# **Videoconsulta**

## **Funcionamiento APPs Paciente y Doctor**

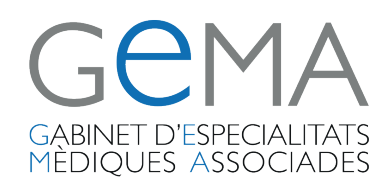

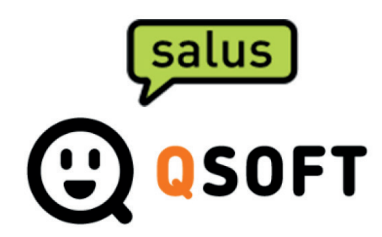

### **Pantalla de acceso**

- Si el paciente entra por primera vez para registrarse o tiene que recordar su contraseña, introducirá su NIF y clicará sobre la opción 'Registro/recordar password'
- Recibirá un correo para generar su contraseña.
- Una vez disponga de contraseña podrá acceder con sus credenciales.

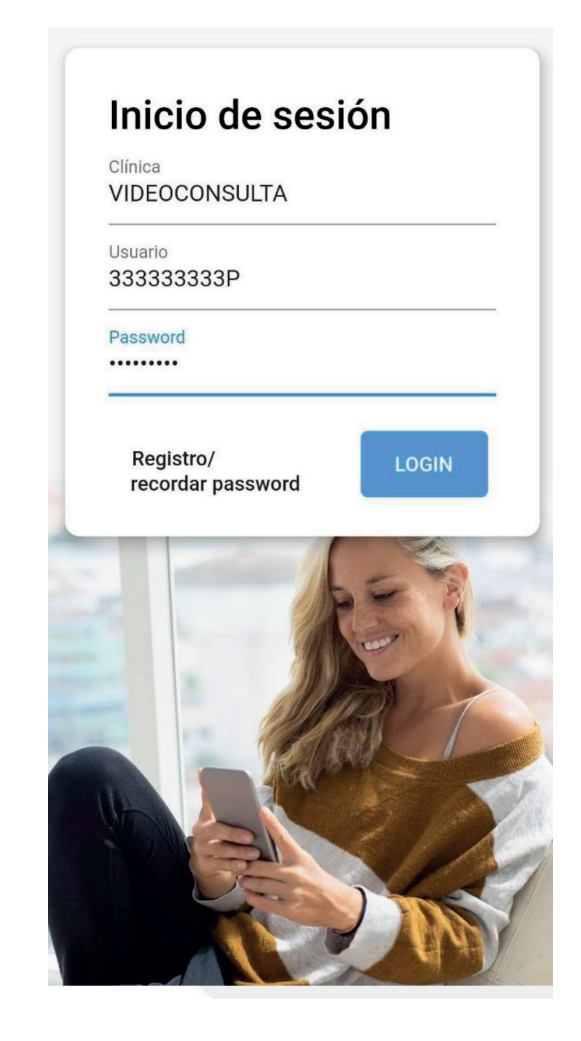

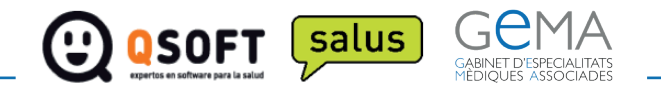

## **Citas planificadas**

- Una vez acceda el paciente con sus credenciales pasará a la pantalla de ver sus citas planificadas, en caso que tengamos alguna.
- Si deseamos reservar una nueva cita seleccionaremos el botón de '+'

**Seleccione cita telemedicina**

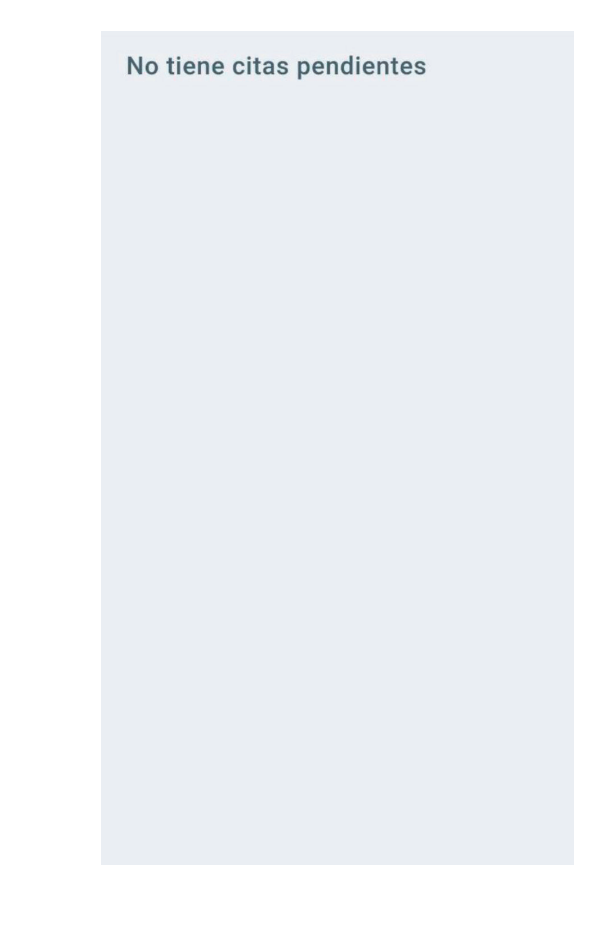

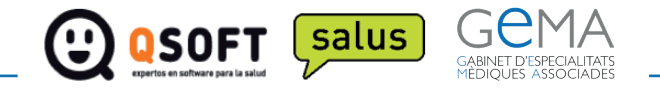

## **Pantalla Especialidad**

• Desde aquí el paciente vera las especialidades que el centro tenga activas y podrá escoger para cual quiera programar una videoconsulta

### **Seleccione cita telemedicina**

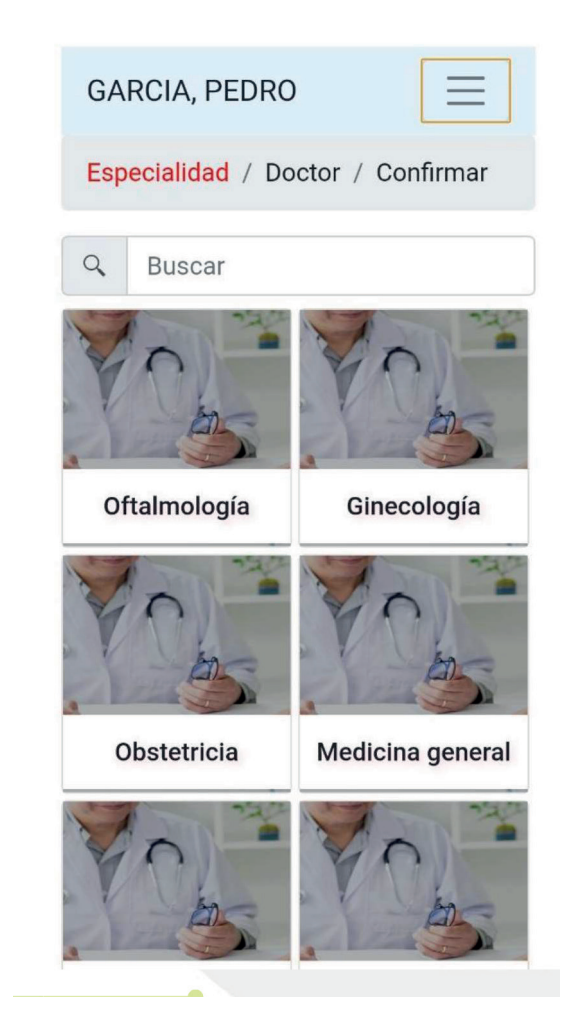

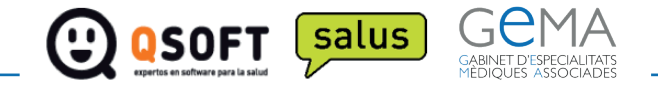

## **Pantalla Doctor**

- El paciente vera las agendas disponibles para esa especialidad así como los días y horas disponibles para cada agenda.
- Una vez seleccionado el día y la hora, la aplicación redirigirá al paciente automáticamente a la pantalla de confirmación de la reserva

#### **Seleccione cita telemedicina** $\propto$

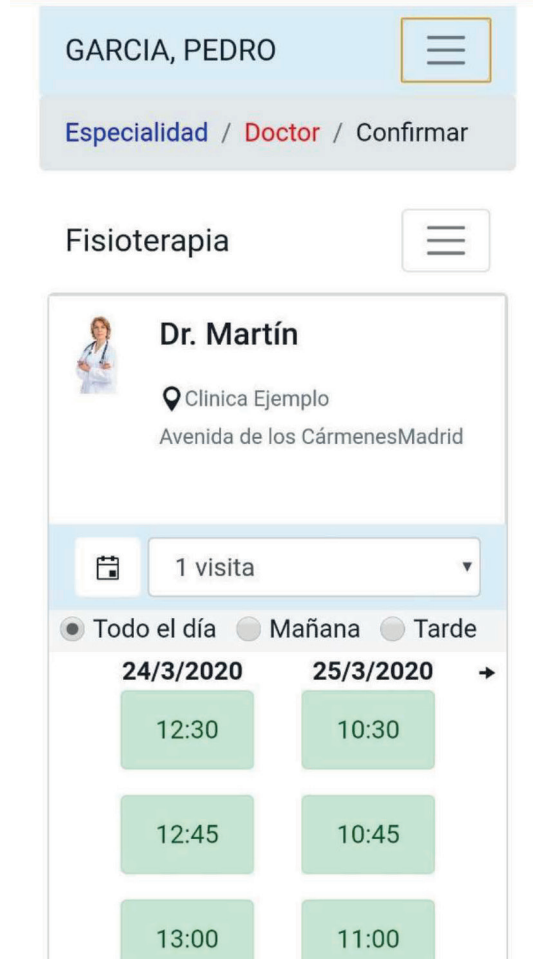

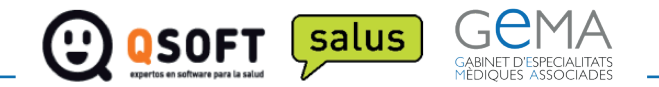

## **Pantalla Confirmar datos**

- El paciente vera un resumen de los datos seleccionados anteriormente.
- También dispone de un cuadro de observaciones para que pueda anotar cualquier comentario.
- Una vez valide que acepta las condiciones legales podrá confirmar la reserva.

#### **Seleccione cita telemedicina**  $\propto$

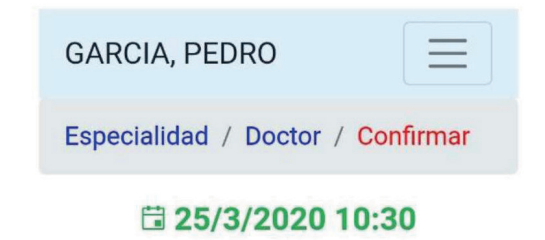

**A** Dr. Martín

1 visita (Fisioterapia) Q Clinica Ejemplo, Avenida de los **Cármenes, Madrid** 

**Observaciones** 

Aceptar condiciones (ver)

**Reservar**

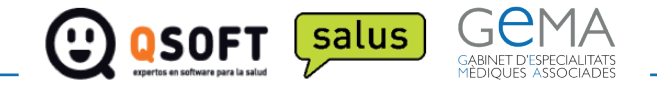

## **Pantalla pago**

• Una vez confirmados los datos, para los pacientes privados, se accederá a la pasarela de pago para que el paciente pueda pagar la videoconsulta.

#### **Seleccione cita telemedicina** $\overline{\mathsf{x}}$

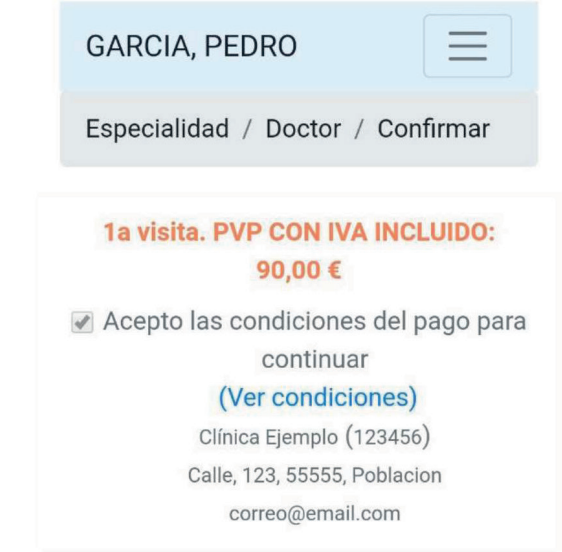

Nombre del titular

Pedro Garcia Número de tarjeta 4111 1111 1111 1111 **VISA** 

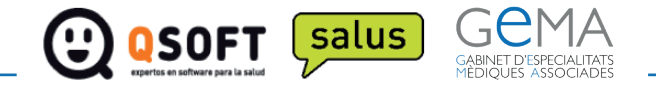

## **Pantalla mutua**

• Una vez confirmados los datos, en el caso que el paciente sea de mutua le pedirá que suba una foto de la tarjeta de la mutua.

#### **Seleccione cita telemedicina** $\mathsf{\overline{X}}$

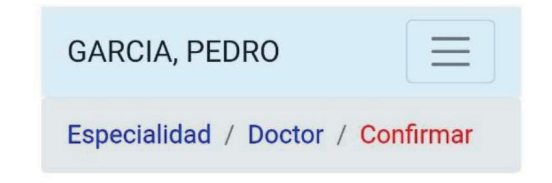

#### ■ 25/3/2020 10:30

**A** Dr. Martín

1 visita (Fisioterapia)

Q Clinica Ejemplo, Avenida de los **Cármenes, Madrid** 

Debe adjuntar una foto de la tarjeta de su compañía

Seleccionar archivo Ningún archiv...seleccionad

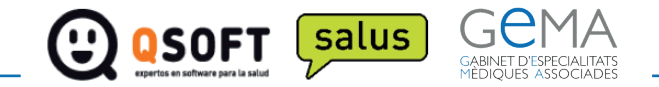

## **Confirmación de la reserva**

- Una vez finalizado el proceso aparecerá la pantalla de confirmación de la reserva de la cita.
- El paciente también recibirá un email confirmando la cita.

#### **Seleccione cita telemedicina**

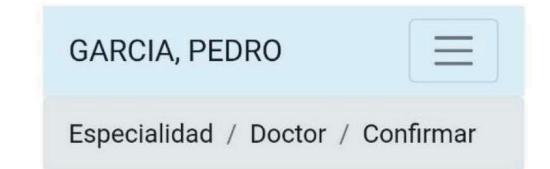

#### □ 25/3/2020 10:30

**A** Dr. Martín

1 visita (Fisioterapia)

Q Clinica Ejemplo, Avenida de los **Cármenes, Madrid** 

#### Su reserva se ha realizado con éxito

Muchas gracias por confiar en nosotros

#### **Atención**

Le hemos enviado un correo de confirmación

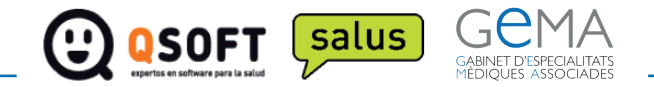